## **CRÉATION DE COMPTE ET ENREGISTREMENT DU CVC EN FORMAT PDF**

1. Vous devez d'abord vous enregistrer :<https://ccv-cvc.ca/loginresearcher-fra.frm.>

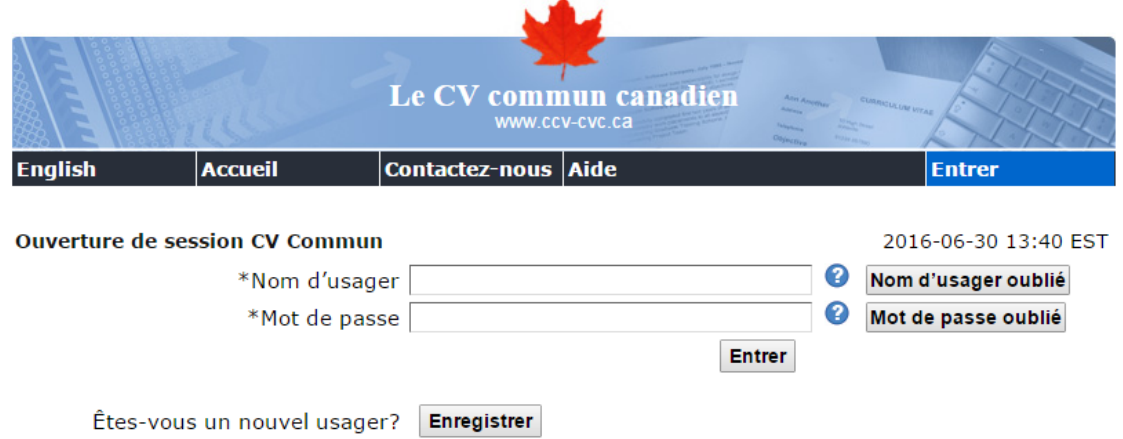

- 2. Une fois enregistré, vous devez créer votre CVC en sélectionnant « CV Financement », puis Source de financement « Vanier-Banting », Type de CV « Vanier-Banting Académique » et Nom de version « Base ». Vous devez ensuite « Charger » les sections qui apparaitront en bas de la page.
- 3. Il faut ensuite compléter les sections. Si vous faites une erreur, le système va vous le signaler et vous devrez recommencer. Afin de pouvoir soumettre votre CVC, toutes les sections obligatoires doivent être complétées.
- 4. Lorsque vous avez terminé, cliquez sur Soumettre.

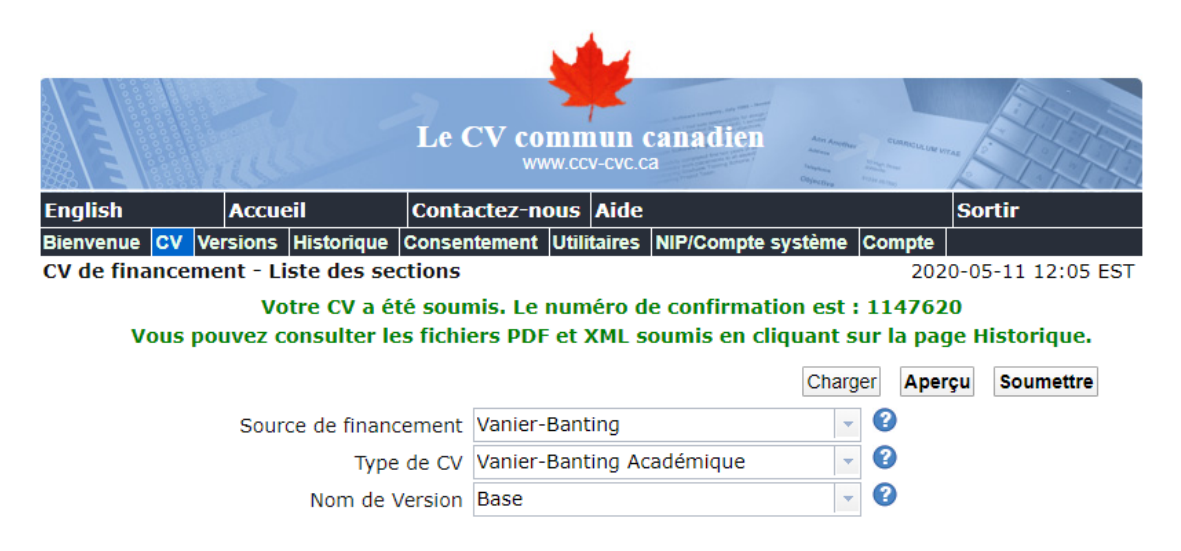

- 5. Vous pouvez ensuite cliquer sur Historique **pour accéder à la version PDF** de votre CVC.
- 6. Vous devez enregistrer cette version et la joindre au reste de votre dossier de candidature.

## **Les autres formes de CV ne seront pas acceptées.**

Reportez-vous aux [instructions](http://www.vanier.gc.ca/fr/completing_ccv.html) pour obtenir des renseignements importants sur votre CVC, y compris les limites d'entrées.